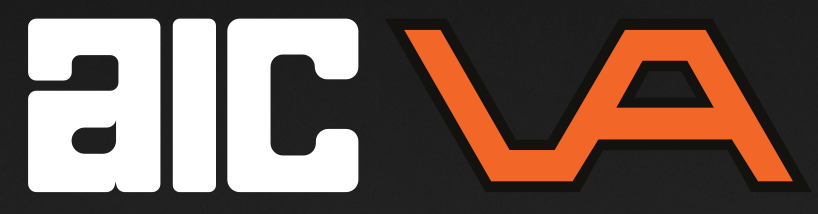

## **Stappenkaart**

*Hoe meet je een locatie in en maak je hier een uitzettekening van?*

## **Op de tablet**

- 1. Start Field Link op<br>2. Maak een nieuw r
- Maak een nieuw project aan;
	- *Meer*
		- *Projecten*
		- *Beheren*
		- *Aanmaken (links onder)*
		- Voer de projectnaam in; bijvoorbeeld Inmeting kavel, en druk op *Aanmaken* en daarna openen.
- 3. Tik op *Apparaat*
- 4. Druk op uw toestel en druk op *Verbinden (rechts onder)*
- 5. Er verschijnt de volgende vraag 'Loskoppelen van Trimble Connect' druk op 'Ja'.
- 6. Controleer de temperatuur vul deze na benadering in en zet de digitale bel met de eerste 2 getallen op 00.
- 7. Tik op *Apparaat*
- 8. Tik op *Instellen*
- 9. Druk op '*opstellen willekeurige positie*' *(linksonder gele rondje)*. Hiermee geef je een willekeurige positie aan het toestel.

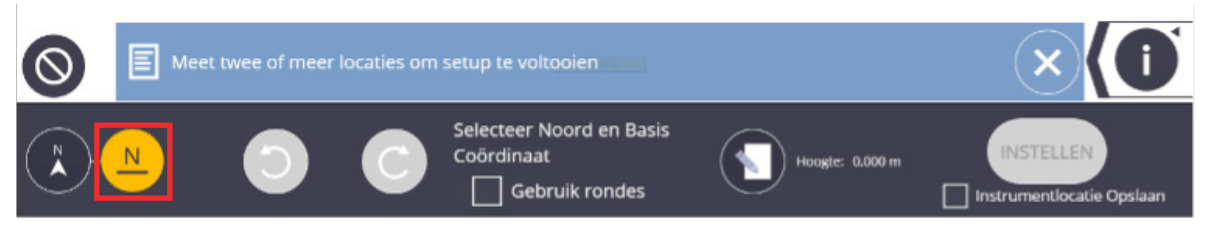

- 10. Meet nu 2 punten. Je kunt nu nog niet op instellen drukken. Selecteer je 2e gemeten punt; North (richtingpunt) en daarna je 1e gemeten punt; Base (0,000). Dit zijn willekeurige punten om het toestel een positie te geven. (De hoogte van je Base neemt je toestel wel mee als zijnde 0)
- 11. Tik op *Instellen (rechts onder)*
- 12. Tik op *Meten*
- 13. Tik op *Verzamelen*
- 14. Door op het rondje met kladblokje onderaan in het midden te drukken kun je het nummer en de beschrijving aanpassen.

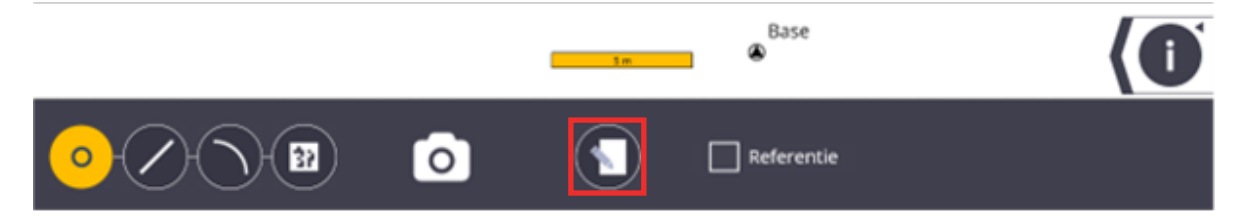

- 15. Meet nu de situatie in en vergeet niet om ook meteen voldoende referentiepunten te meten, gebruik hiervoor de 9000 serie.
- 16. Wanneer de punten en de referentie punten zijn ingemeten kun je Field Link afsluiten;<br>17. Tik op *Meer* en dan *Afsluiten*. Je meetbestand komt automatisch op de onedrive te
- wisser-assembly the continuous continuous community its angly 17. Tik op *Meer* en dan *Afsluiten*. Je meetbestand komt automatisch op de onedrive te staan. (let op; de tablet heeft wel een internet verbinding nodig)

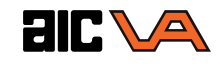

## **Op de PC / Laptop**

- 1. Open MC Next<br>2. Sleep het betre
- 2. Sleep het betreffende .flproj bestand via Windows Verkenner naar het scherm van MC Next.
- 3. Druk op "*Export naar CAD*" Selecteer "punten exporteren naar een nieuwe tekening" en druk op volgende. Selecteer alle regels en druk op *volgende*.
- 4. De komende instellingen als volgt invullen en druk uit eindelijk op *exporteren* Autocad opent nu van zelf en de ingemeten punten staan in de tekening.

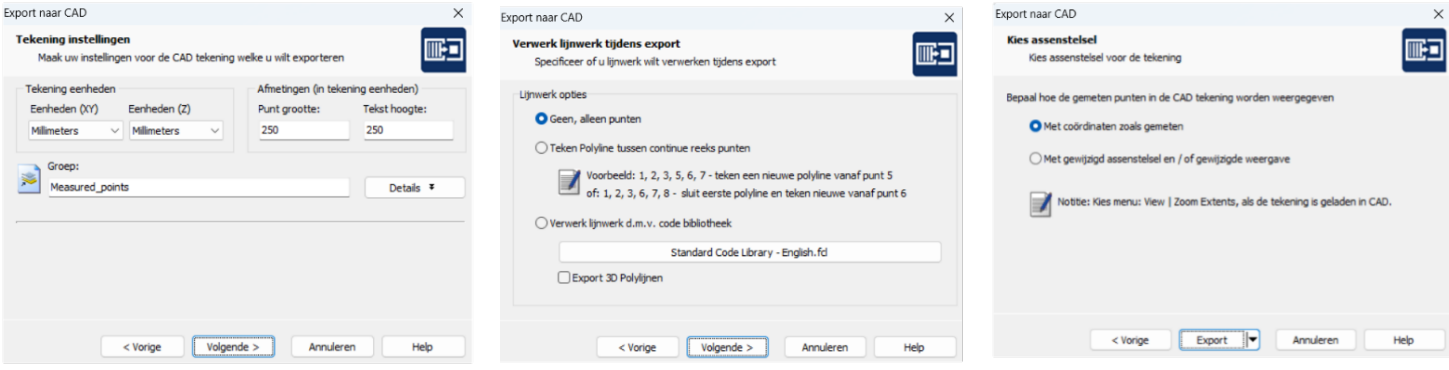

- 5. Plaats nu de uitzettekening van bijvoorbeeld de fundering of de heipalen over deze punten, je mag er ook voor kiezen om de ingemeten punten over de tekening te plaatsen.
- 6. Verwijder eventueel de punten die van de omgeving zijn ingemeten maar laat de referentie punten altijd staan.
- 7. Maak nu via "*Instellingen*" de groep aan in welke u punten wilt plaatsen; bijvoorbeeld 'Heipalen' en plaats de punten in de tekening die uitgezet dienen te worden, dit kan via de "*Punten plaatsen*" functie.
- 8. Wanneer alle punten geplaatst zijn kies je "*export achtergrond bestand en punten*"
- 9. Maak schermselectie van de tekening, wat geselecteerd wordt is zichtbaar op de tablet.
- 10. De punten zullen nu automatisch in MC Next worden geladen.<br>11. Selecteer nu "export naar apparaat"
- 11. Selecteer nu "*export naar apparaat*"
- 12. Vink de betreffende groepen aan, en vergeet zeker de referentie punten niet.<br>13. Geef nu de projectnaam op. zet de project folder op "Onedrive Documenten
- 13. Geef nu de projectnaam op, zet de project folder op "Onedrive\Documenten\Fieldlink' en zet bij 'toevoegen' "huidig achtergrond bestand"

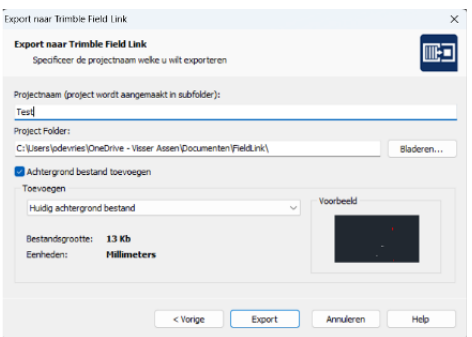

14. Klik nu op "*Export*" je uitzetpunten + tekening komen nu in de onedrive Fieldlink map. Het synchroniseren kan een paar tellen duren (zorg ervoor dat de tablet een internet verbinding heeft).

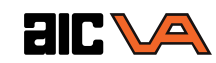

## **Op de Tablet**

- 1. Open Field Link<br>2. Open het betre
- Open het betreffende meetbestand;
	- *Meer* 
		- *Projecten*
		- *Beheren* 
			- Zoek nu het betreffende project op in "*Lokaal*" links op de tablet, zie onderstaande foto gele cirkel

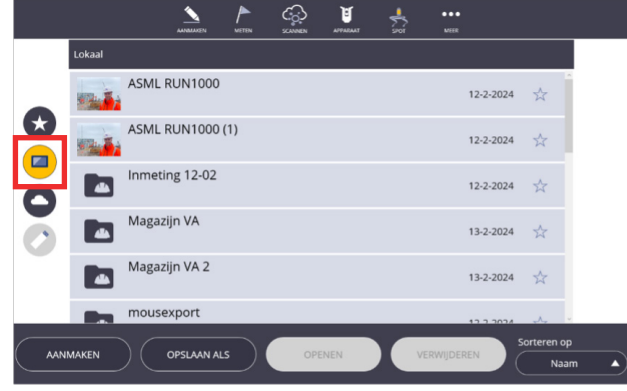

- 3. Tik op *Openen*, uw meetbestand opent nu op uw tablet
- 4. Tik nu op *Apparaat*
- 5. Tik op *Instellen*
- Maak nu een standplaats door minimaal 3 referentie punten te meten, dit kunnen stickers of spijkers zijn, rechtsonder komt de berekende afwijking op deze punten tevoorschijn, wanneer deze akkoord is kunt u op "*Instellen*" tikken.
- 7. Tik nu op *Meten*
- 8. Tik nu op *Uitzetten*

Nu kunnen de punten of lijnen geselecteerd worden die uitgezet dienen te worden

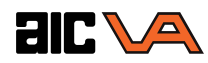